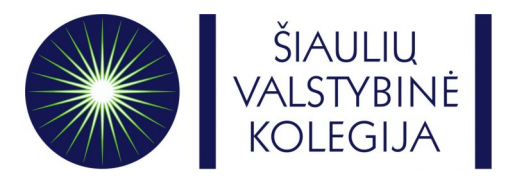

**Šiaulių valstybinė kolegija / Higher Education Institution**

# **ONLINE LEARNING AGREEMENT GUIDE**

- Go to this link –><https://www.learning-agreement.eu/>
- Click on **Login to access your Learning Agreement**

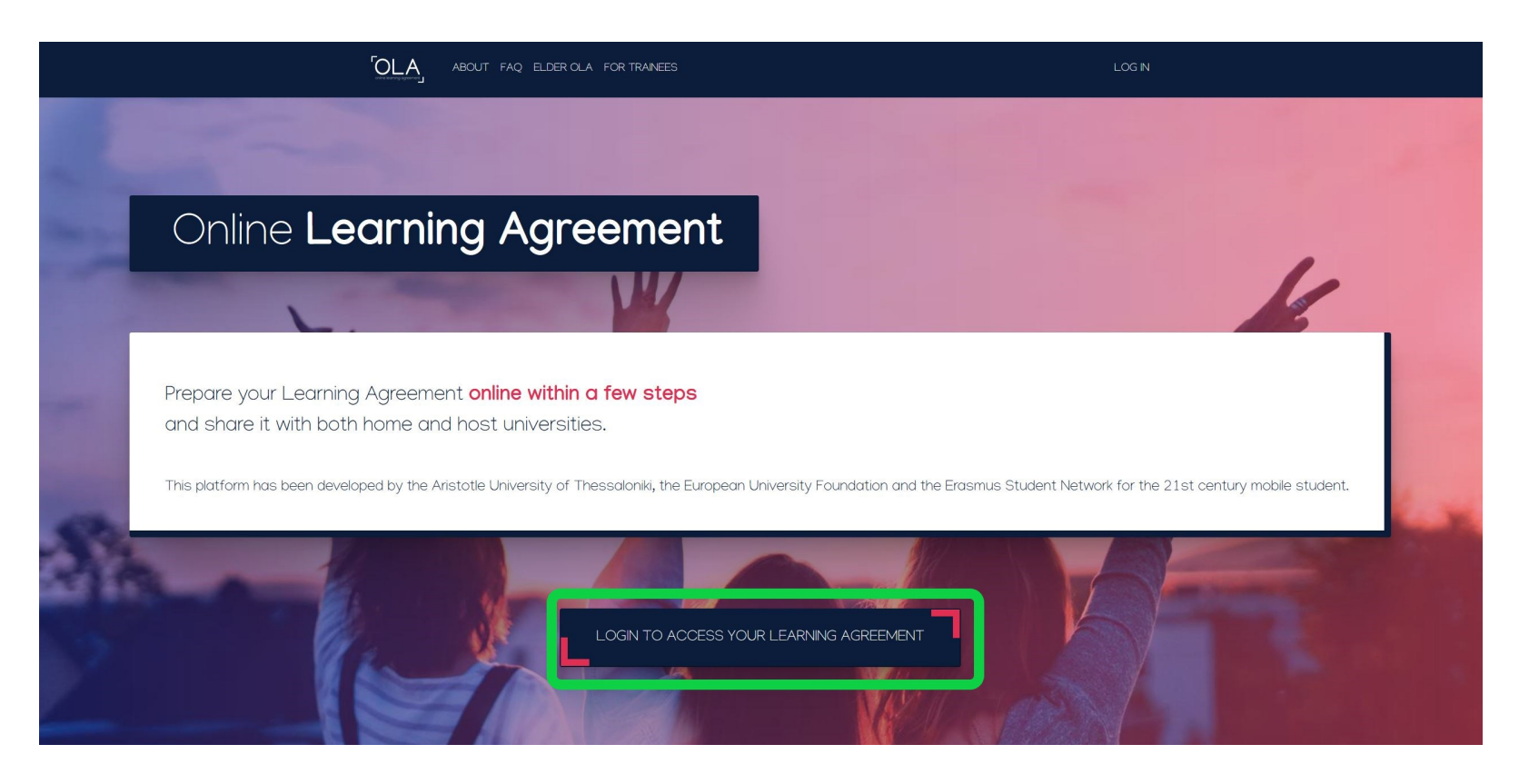

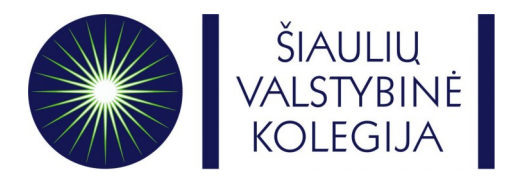

## • Fill in **your** personal information

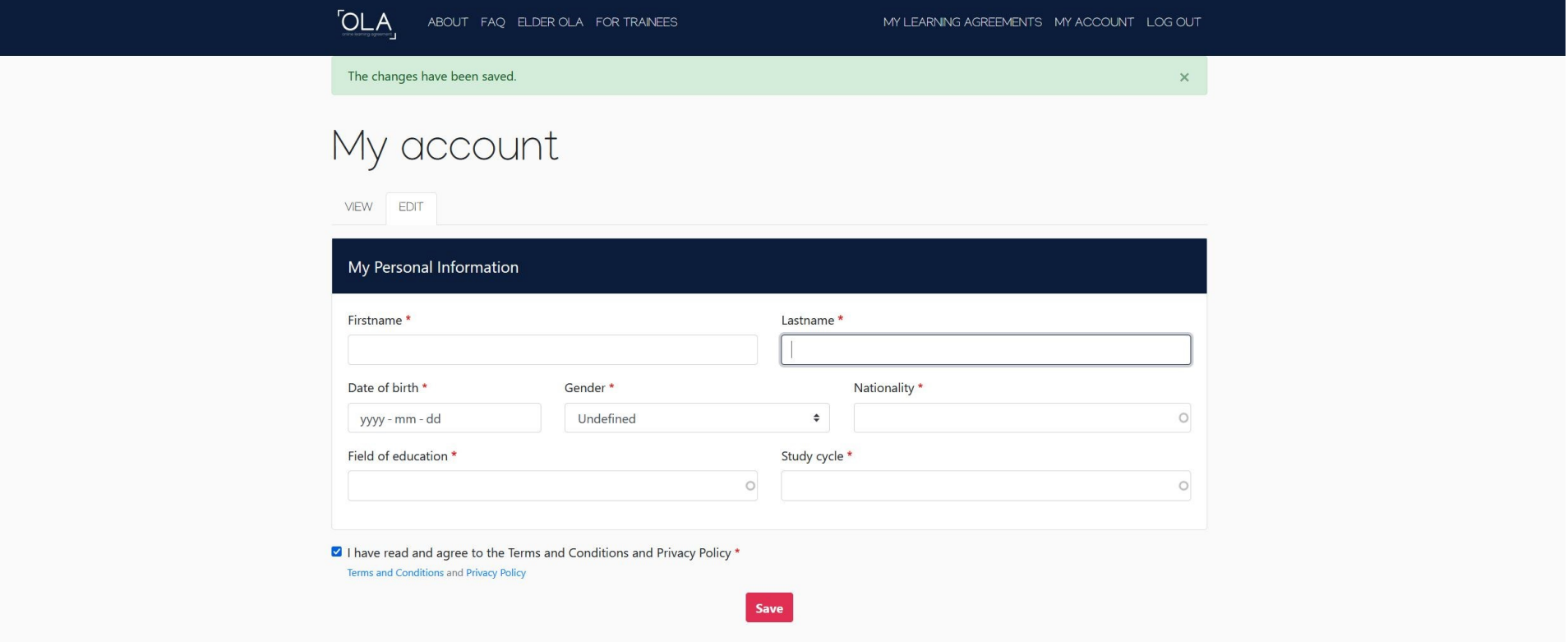

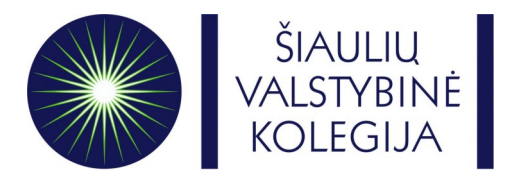

• After you fill in your personal information, go to My Learning Agreements and click on **Create New** 

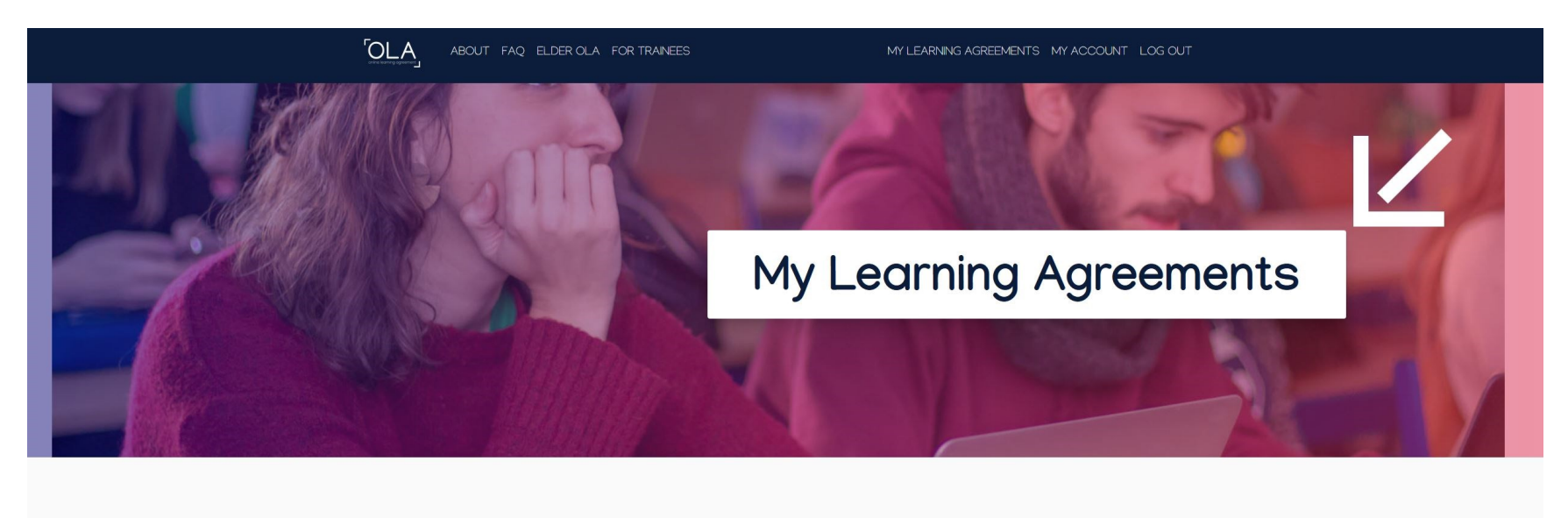

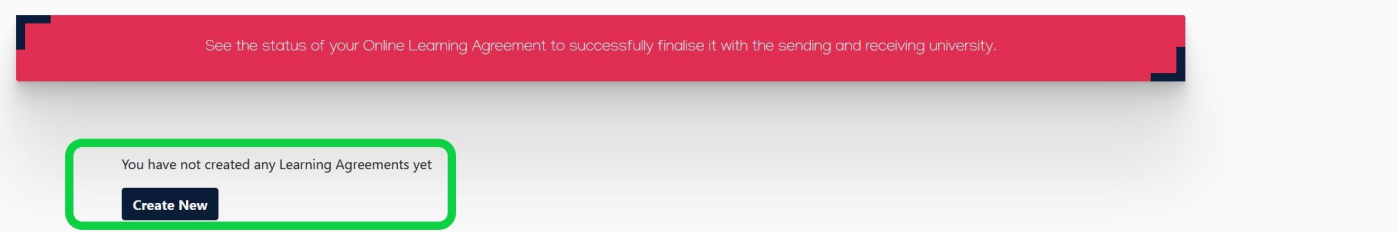

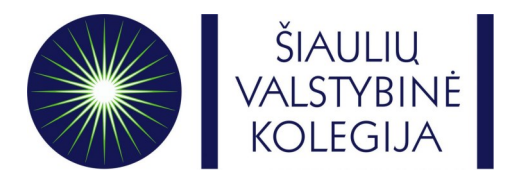

• Choose your mobility type.

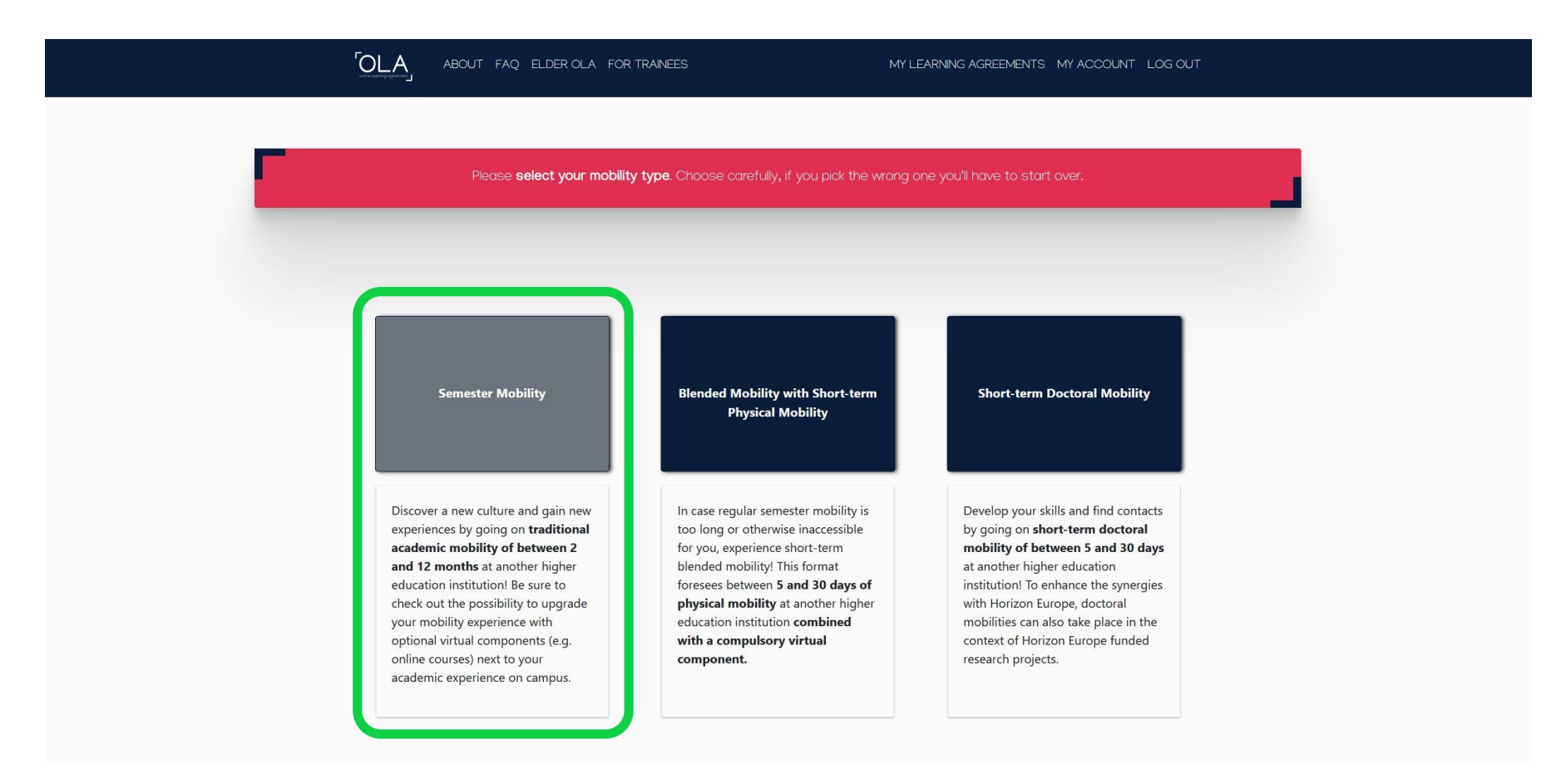

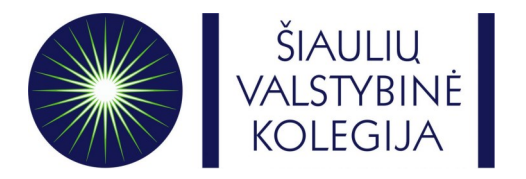

• Write down the correct **academic year (2024/2025)** and check if your personal information is correct

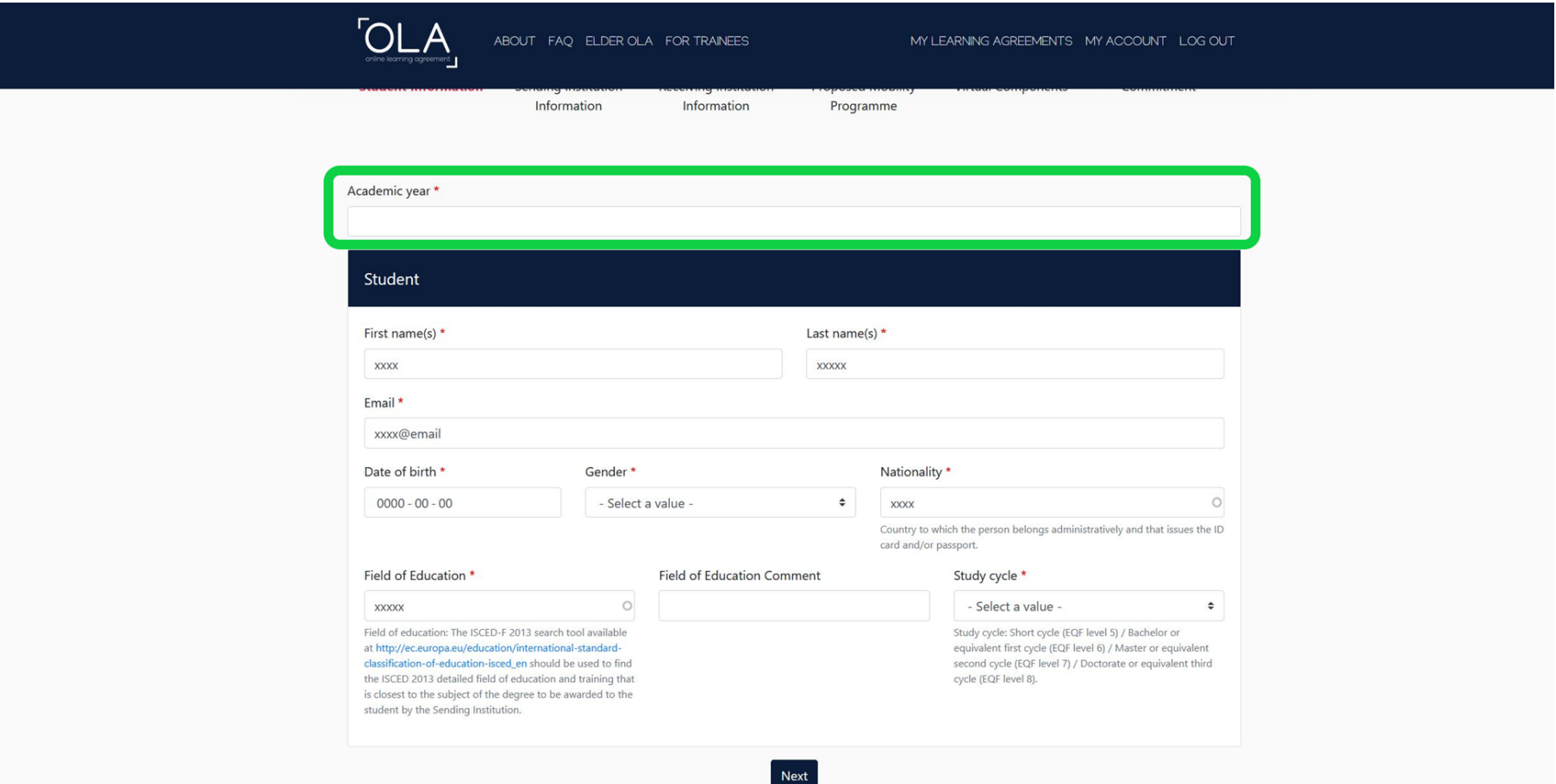

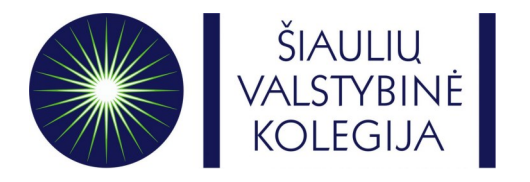

• Fill in all the mandatory fields about **your Sending Institution**

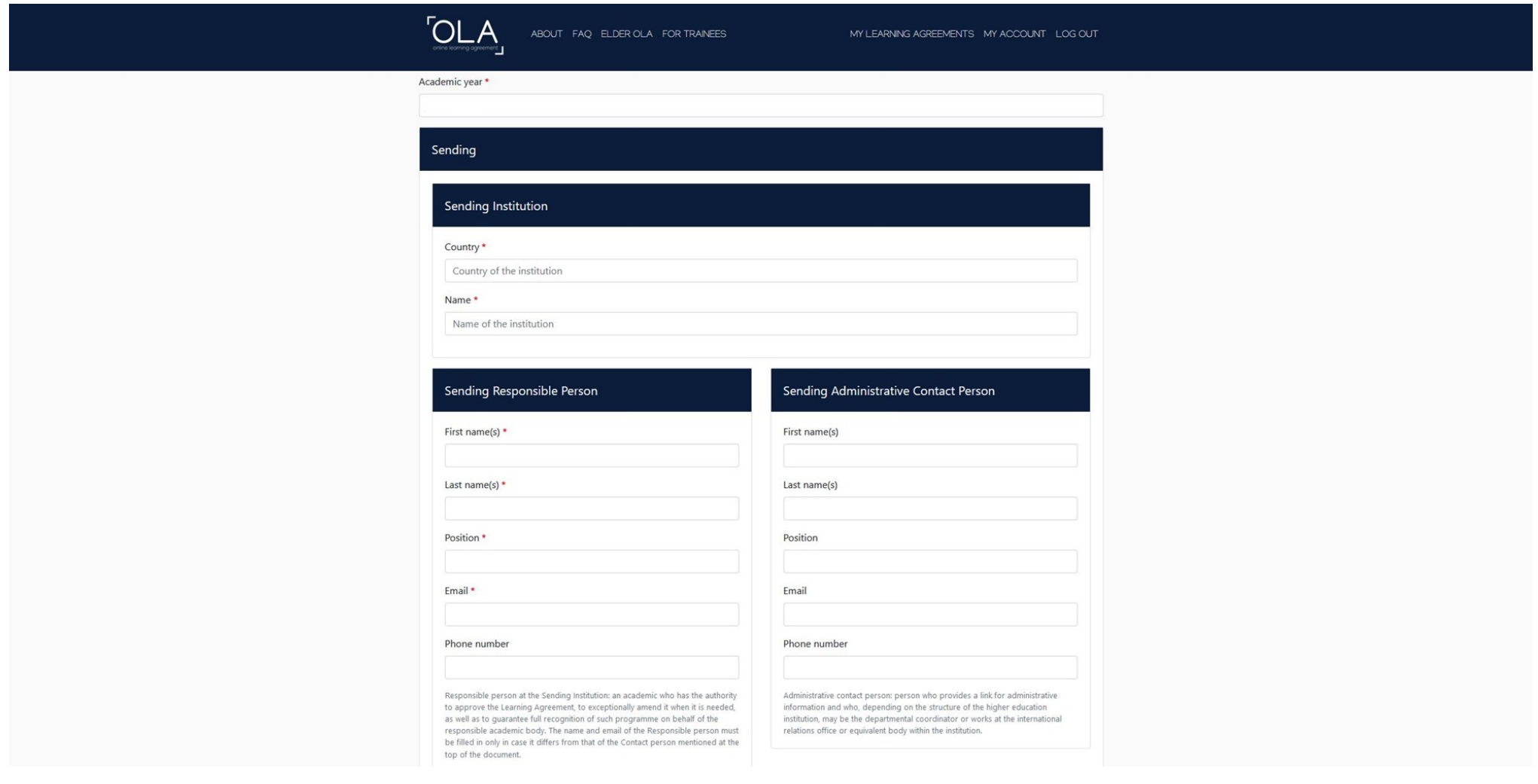

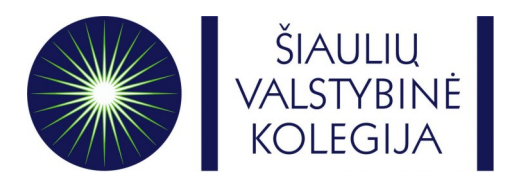

- Choose and fill in all the mandatory fields about **your Receiving Institution** as you can see in the picture below:
- **Receiving Institution: Faculty/Department:**

Name: Siauliu Valstybine Kolegija **Faculty of Health Care Faculty of Health Care** 

Country: **Lithuania** Faculty of Business and Technology **OR**

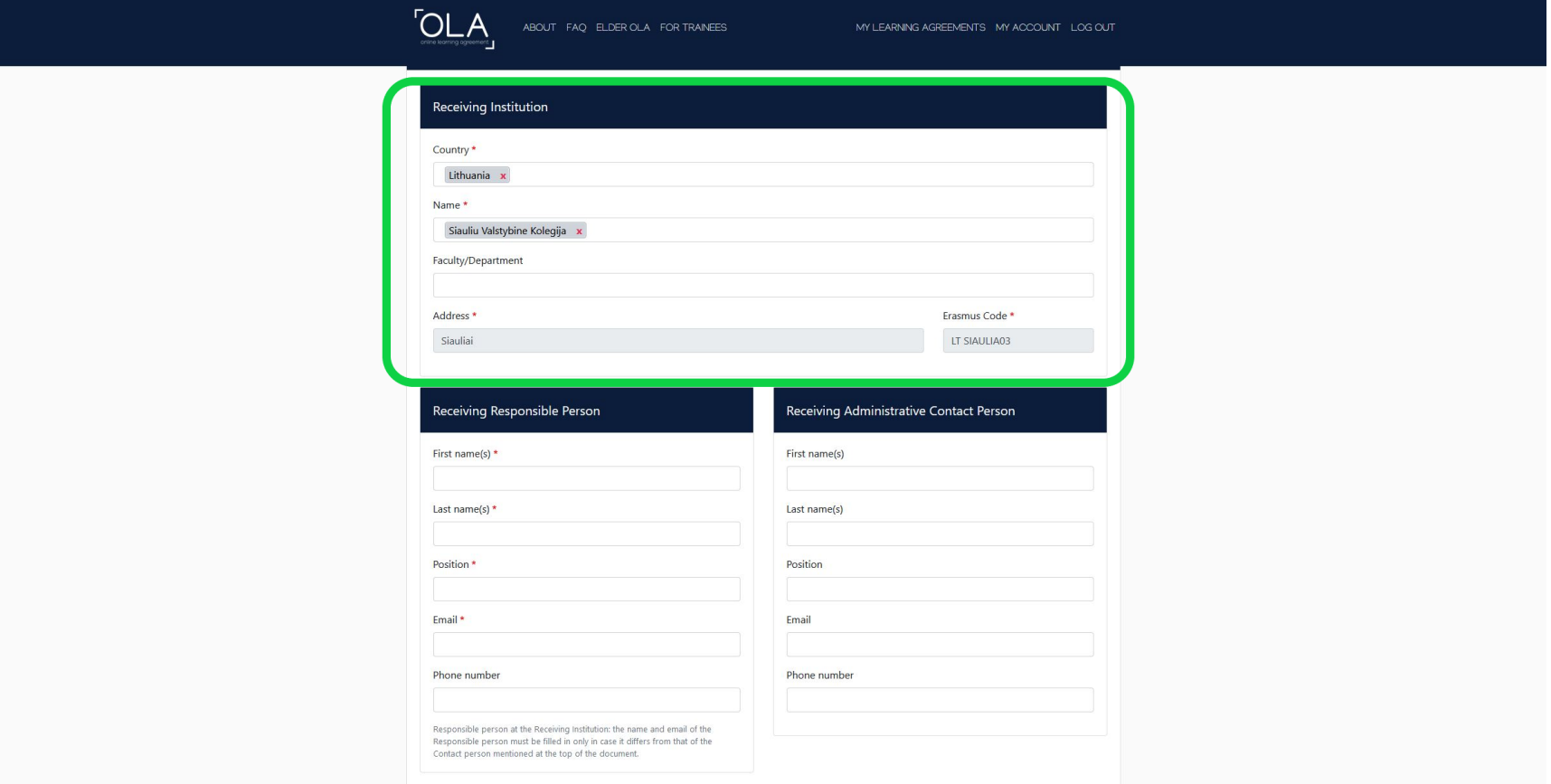

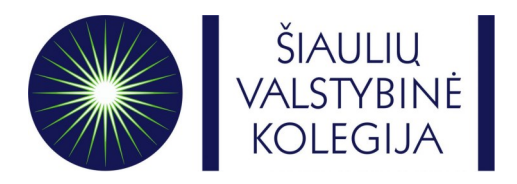

First name: **Augustina** First name: **Guoda**

E-mail: **tarptautiniai.rysiai@svako.lt** E-mail: **iro@svako.lt**

### **Receiving Responsible Person: Receiving Administrative Contact Person**

Last name: **Norkutė** Last name: **Kačinskaitė**

Position: **Institutional Coordinator** Position: **International Relations Coordinator**

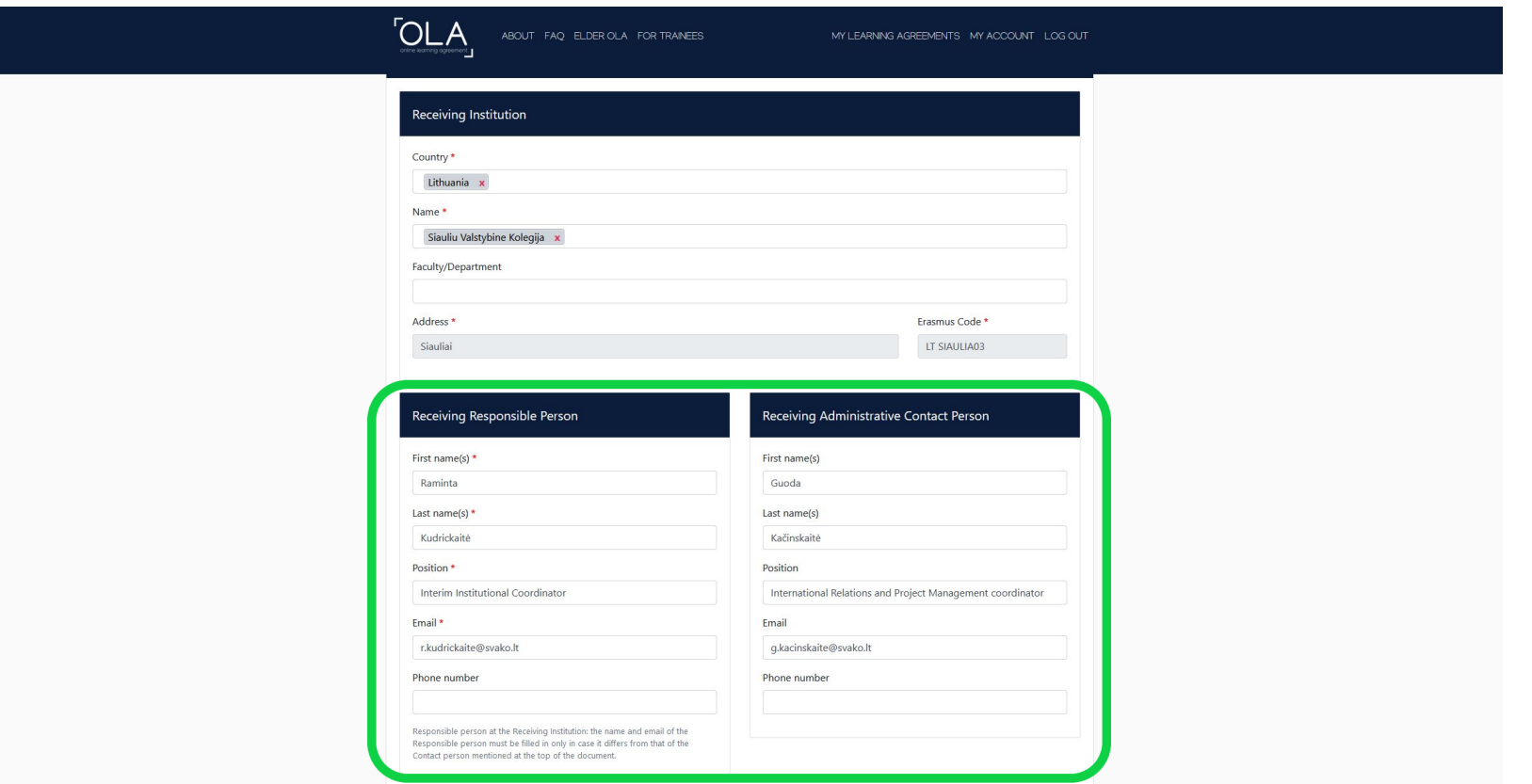

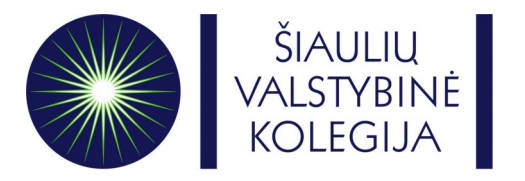

- Write down planned start and end dates of the mobility.
- **Semesters of 2024-2025 academic year in Šiaulių valstybinė kolegija**: **Fall semester:** 23-09-2024 – 31-01-2025 **Spring semester:** 10-02-2025 – 30-06-2025

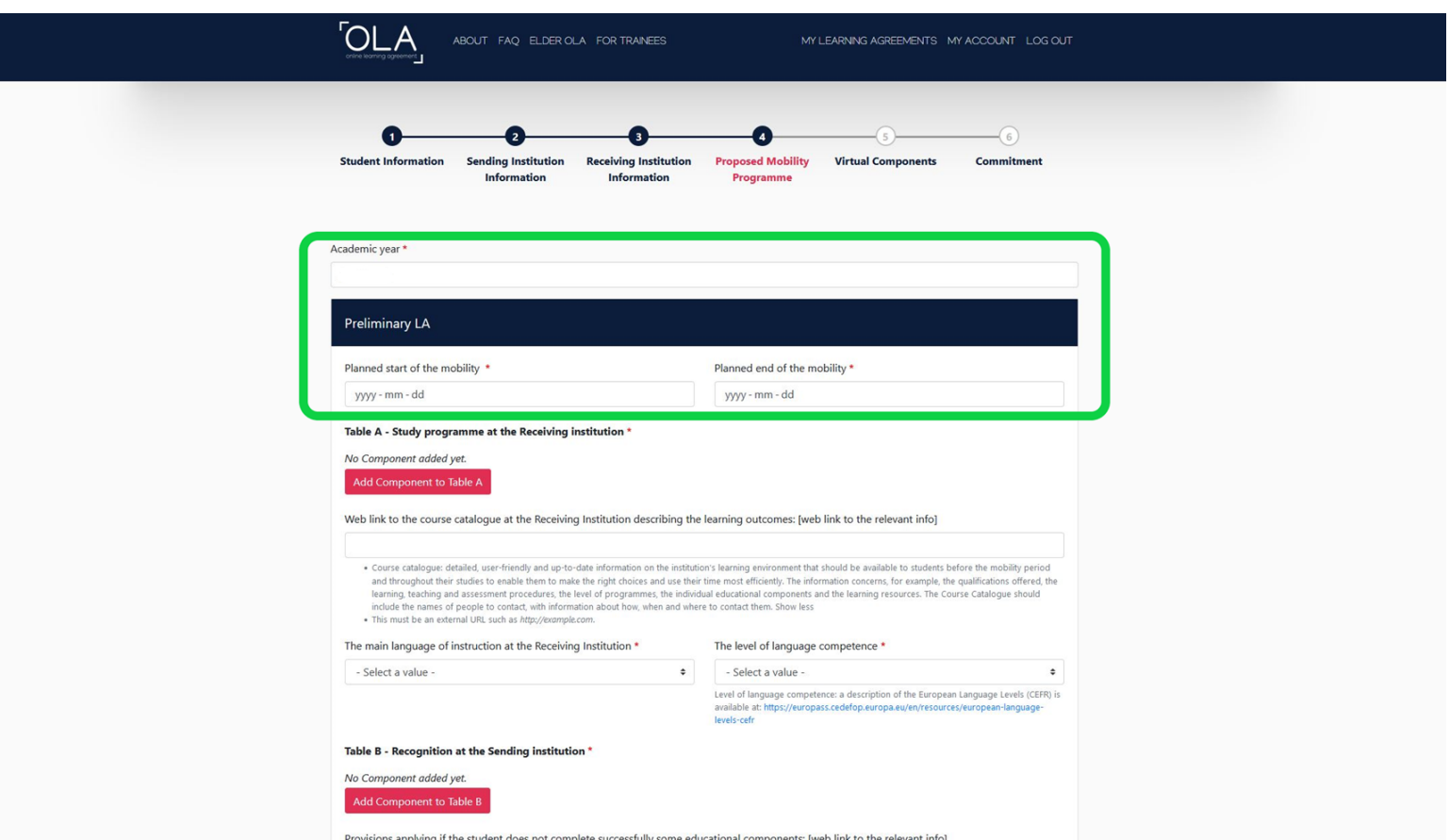

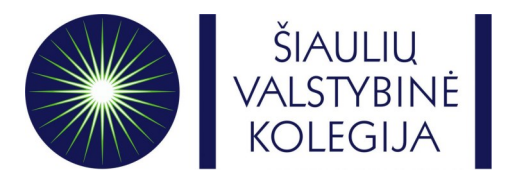

- Check the courses and choose the courses you would like to study at Siauliai State University of Applied Sciences. All courses can be find here: [https://svako.lt/en/international-relations/erasmus](https://svako.lt/en/international-relations/erasmus-plus/courses-for-incoming-students)[plus/courses-for-incoming-students](https://svako.lt/en/international-relations/erasmus-plus/courses-for-incoming-students) **OR** in pdf file that is attached to the letter called **"Academic information for Autumn semester of 2024-2025 academic year"**
- You will need to write courses in Table A (for Receiving Institution) and Table B (for Sending Institution)

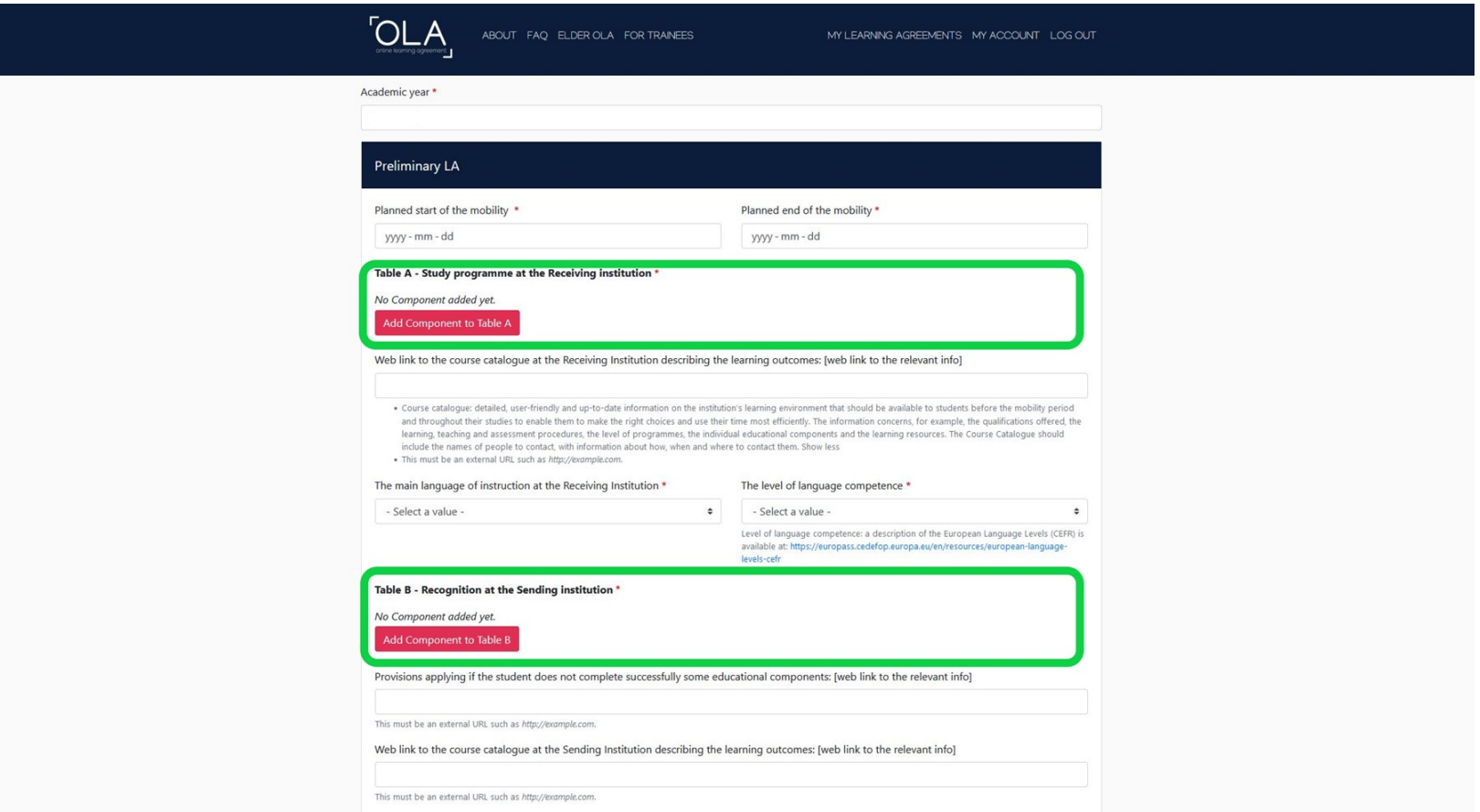

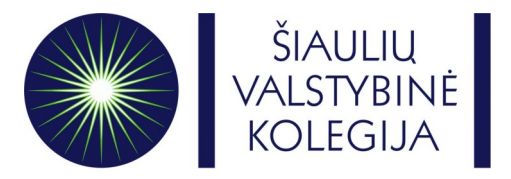

- **Table A** Receiving Institution subjects
- Please write **Components title** the same as written in the subjects catalogue.
- Please write "**–**" in the **Component Code** table.
- Please write correct **Number of ECTS** from the subjects catalogue.
- Please select **Semester** (First or Second semester)

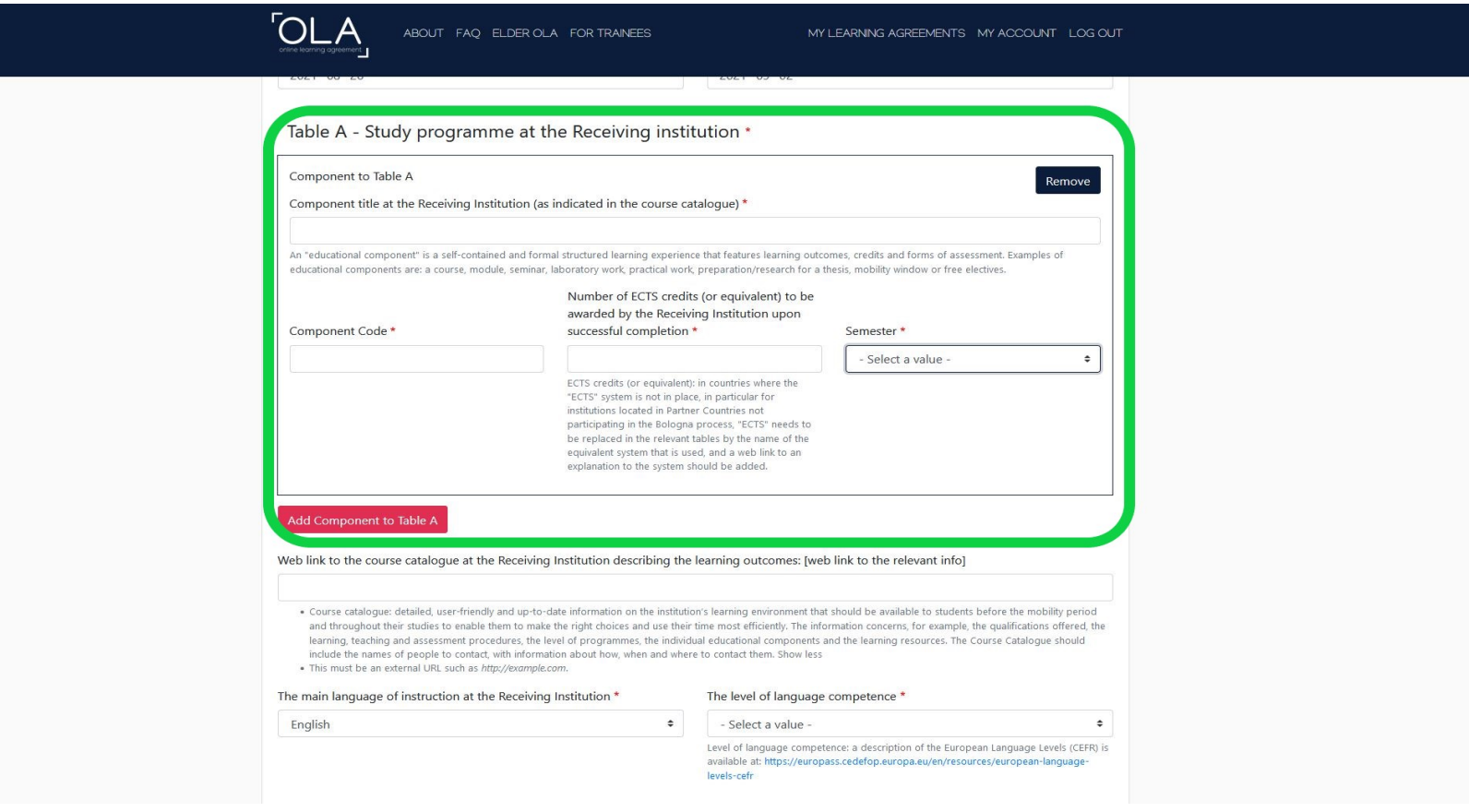

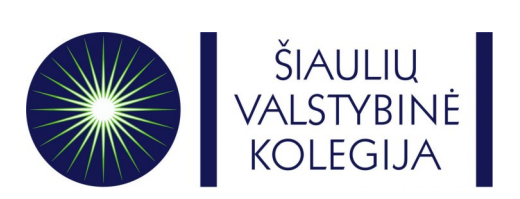

- The main language of instruction at the Receiving Institution **English;**
- The level of language competence **– B2**

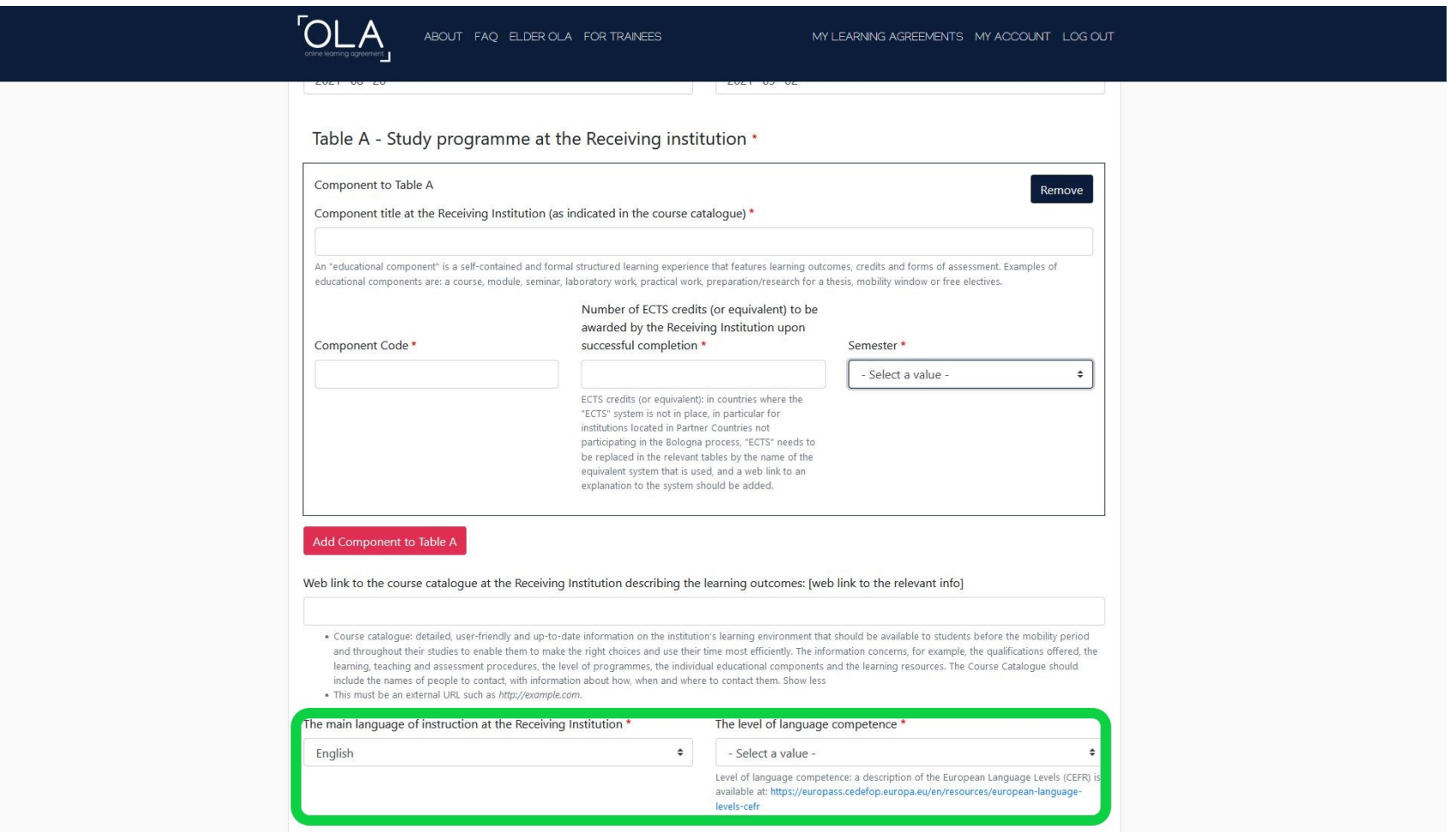

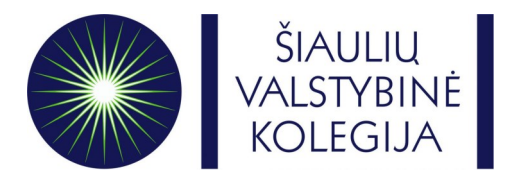

• In **Table B** fill in information about Sending Institution's components

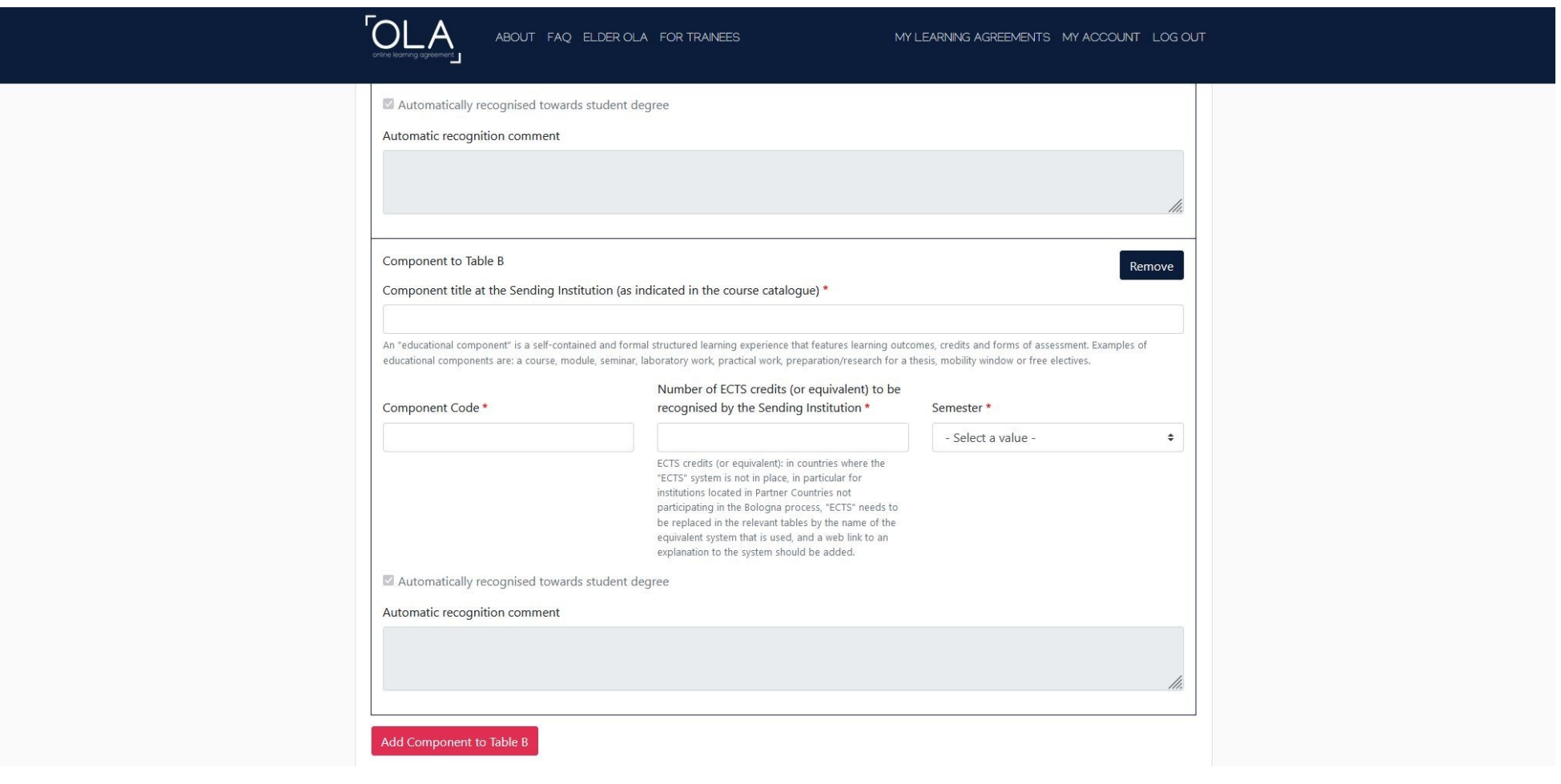

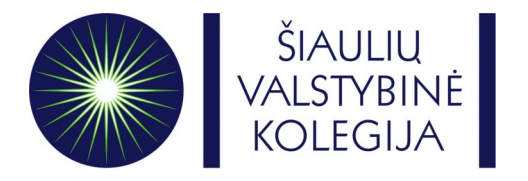

• Virtual Components – **Don't need to fill this**. Moving on **Next.**

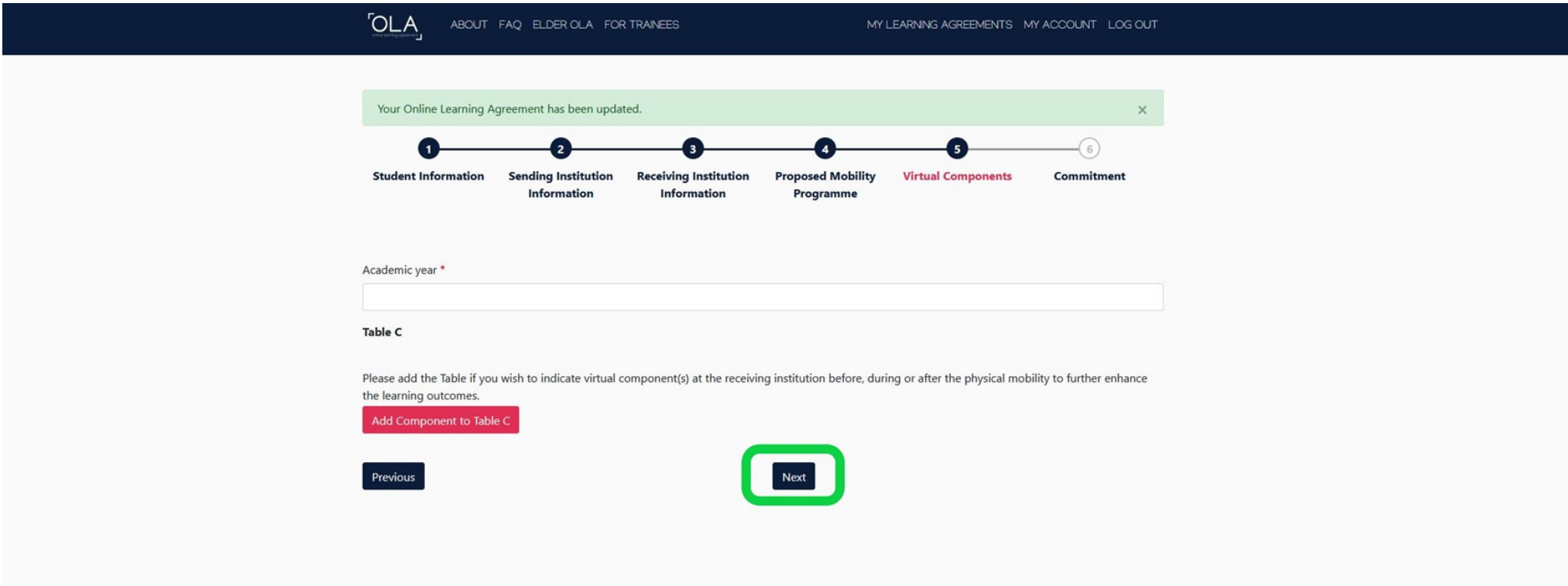

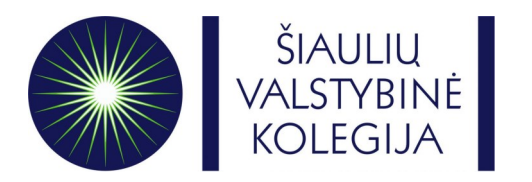

• Sign your Online Learning Agreement in the white field and clink on **Sign and send the Online Learning Agreement to the Responsible person at the Sending Institution for review.** Your home university has to sign your OLA first!

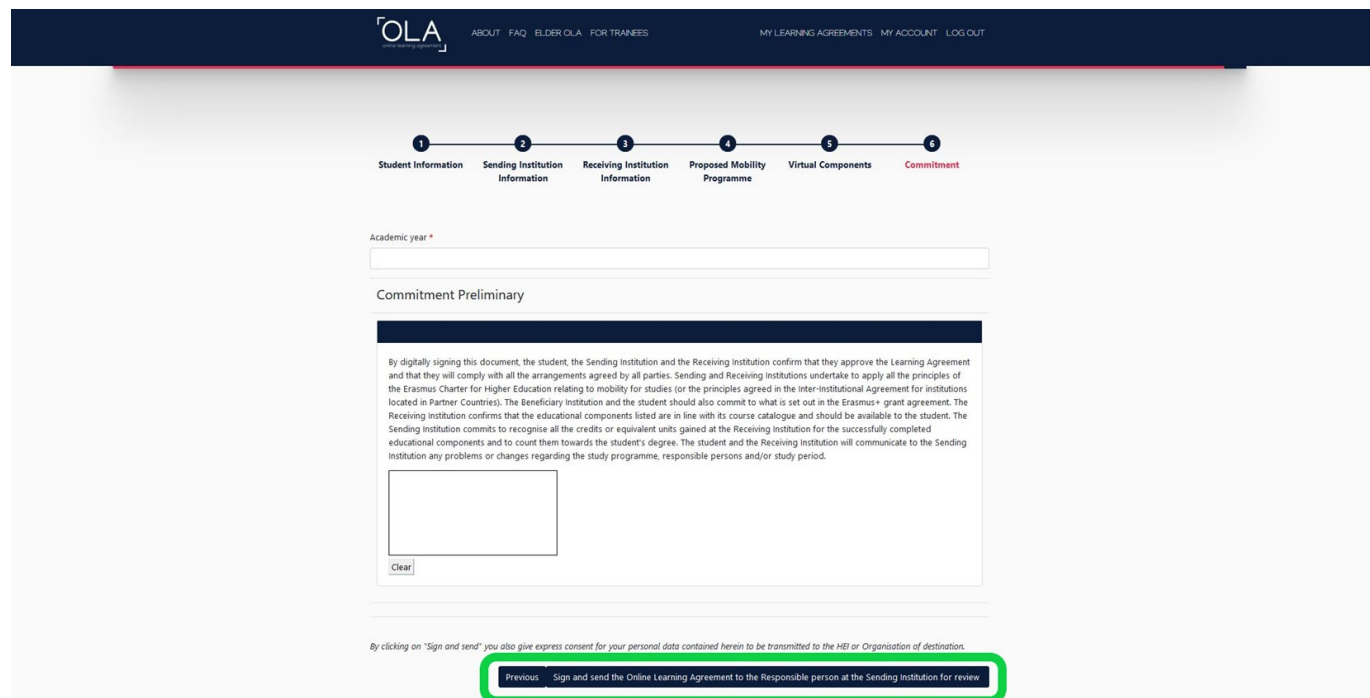

• By clicking on the button, your OLA will be automatically sent to the e-mail of the Responsible person at your home university. **Your home** university coordinator has to sign your **OLA ONLINE!!** 

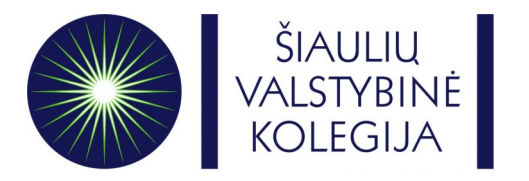

- After your home university signs your OLA, **Responsible person** of Šiaulių valstybinė kolegija will receive an automatic e-mail with your OLA.
- After Šiaulių valstybinė kolegija faculties approve the content of your OLA, **Responsible person** will sign your OLA and you will be notified on your e-mail.
- Once your OLA is signed by **all parties** you can be officially accepted to Šiaulių valstybinė kolegija as an Erasmus+ student!

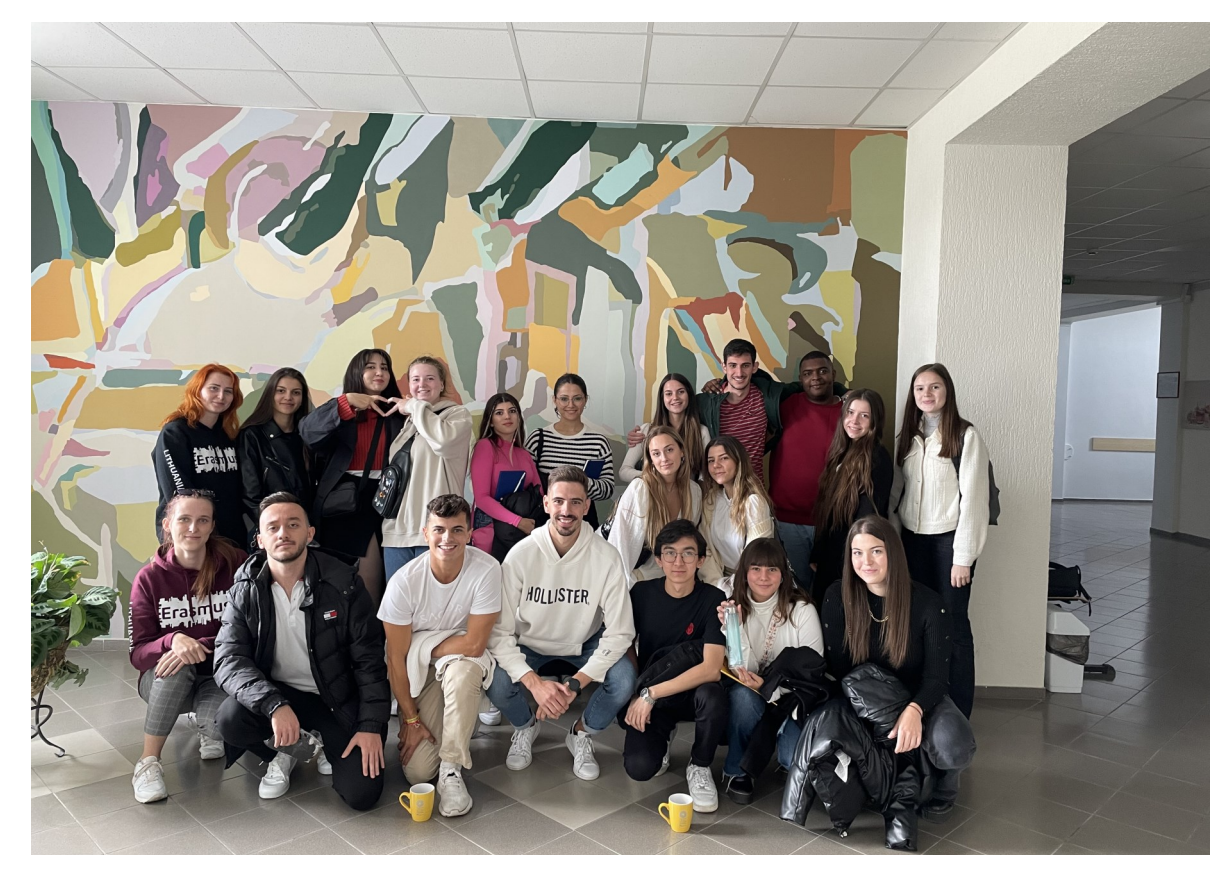

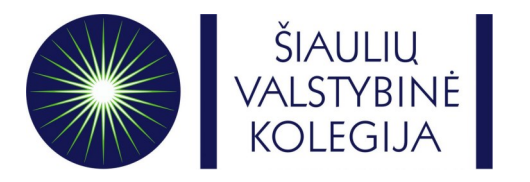

- **IF YOUR OLA WAS REJECTED:**
- Log in to your OLA account and **Edit** current version of your OLA.
- On the very last step of the OLA form you will see a table with a reason why your OLA was rejected.

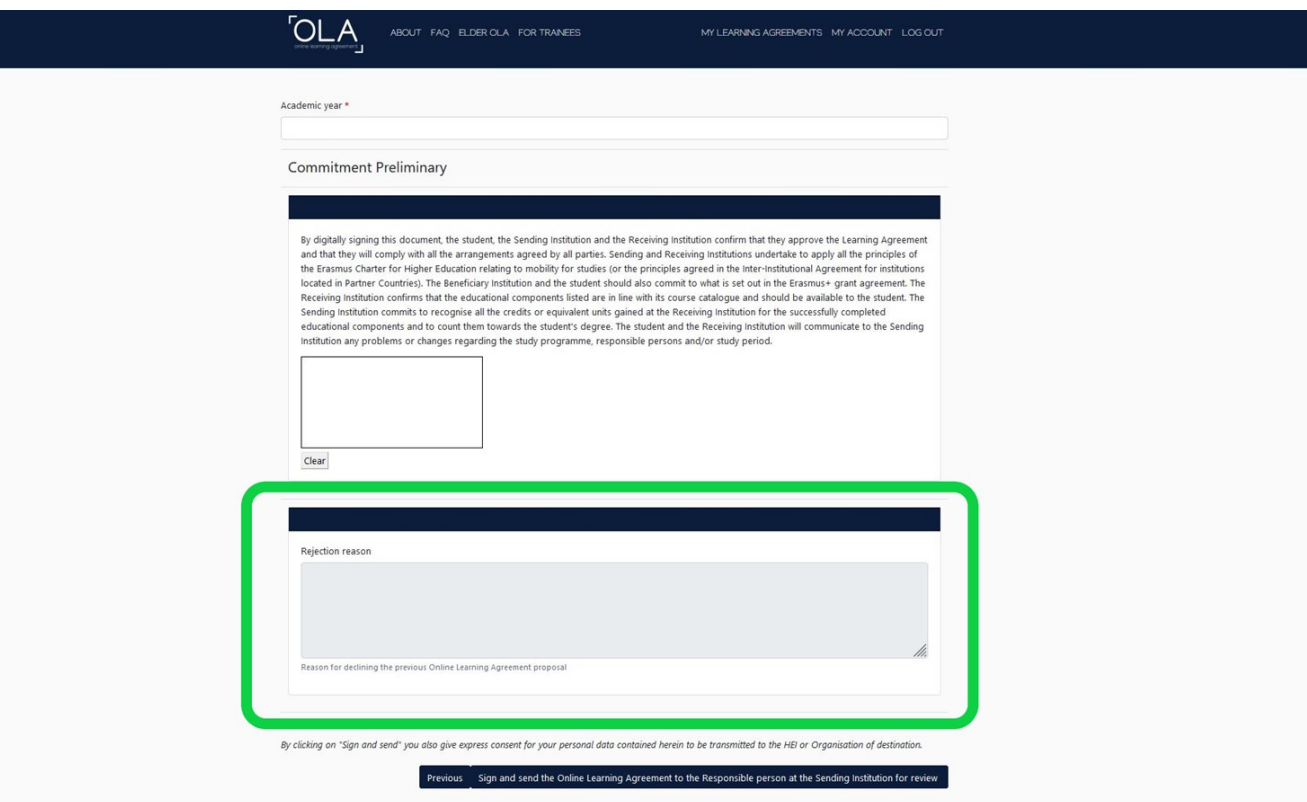

• Once you edit your OLA click again on the **Sign and send the Online Learning Agreement to the Responsible person at the Sending Institution for review** button.

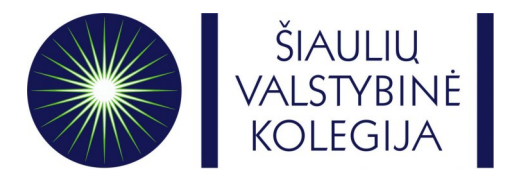

## **We will be waiting for your arrival!**

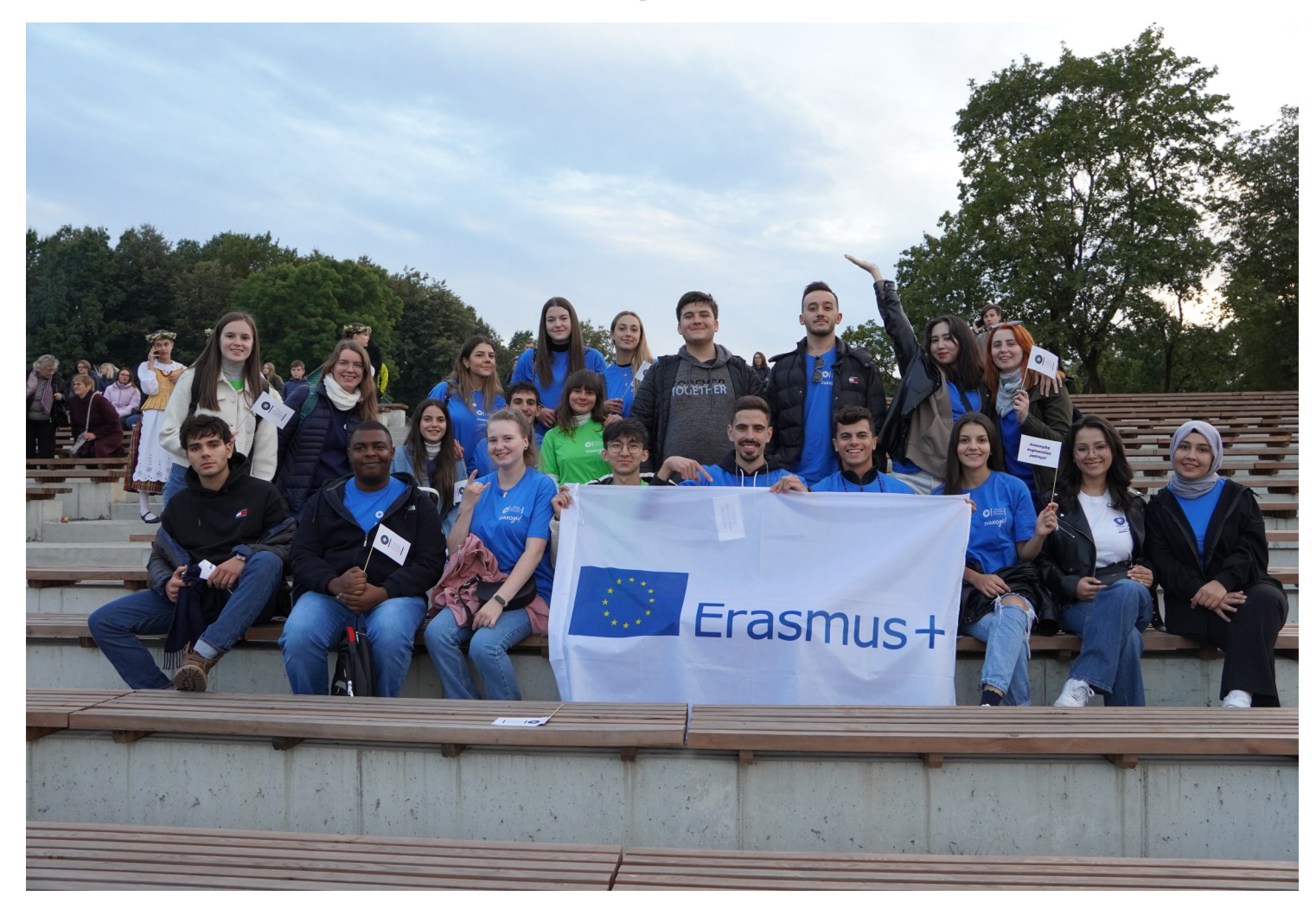